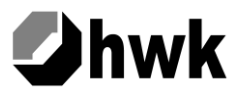

# **5. Bauwerksstruktur und Ebenenmodell in Allplan**

Das Gebäudemodell wird in Allplan mit der Bauwerksstruktur organisiert und in der Höhe über das Ebenenmodell gesteuert.

Im Allplan-Projekt stehen viele Teilbilder zur Verfügung. Mit Hilfe der Bauwerksstruktur werden die Teilbilder hierarchisch organisiert. Auswertungen wie Schnitte, Ansichten und Reports können aus der Bauwerksstruktur heraus erzeugt werden. Die Bauwerksstruktur ist eng mit dem Ebenenmodell von Allplan verknüpft.

Im Ebenenmodell wird je Geschoss ein Ebenenpaar eingestellt, welches mit den Strukturstufen und Teilbildern der Bauwerksstruktur verknüpft ist. Ändern sich am Gebäude die Höhen, wird dies beim Ebenenmodell eingestellt. Das Gebäudemodell ändert sich dann Entsprechend der Höhenanpassung.

### **Inhalt**

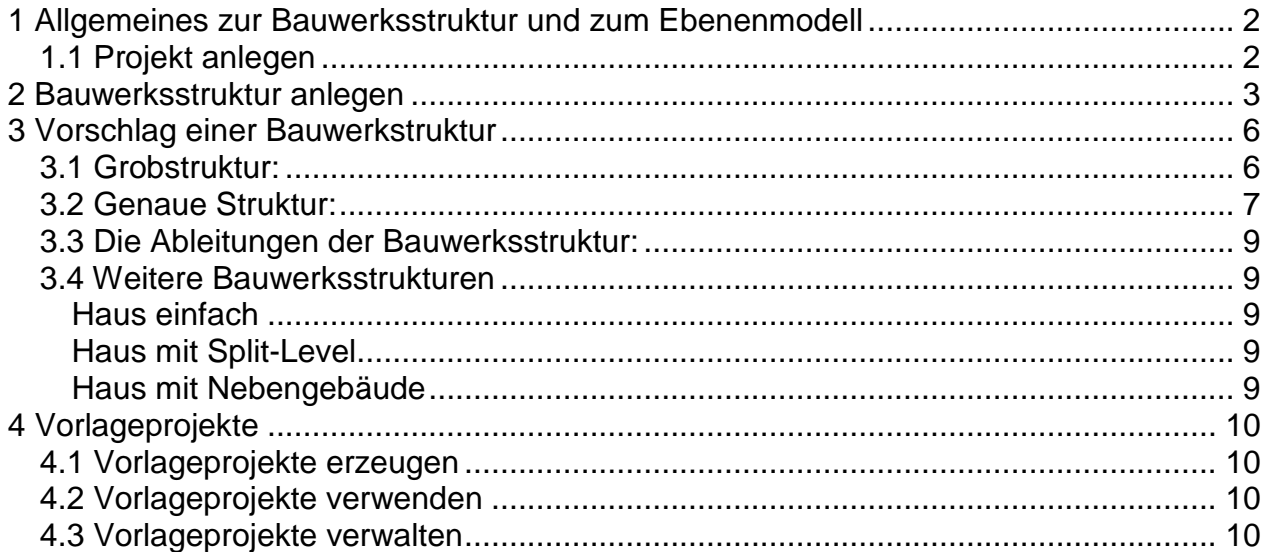

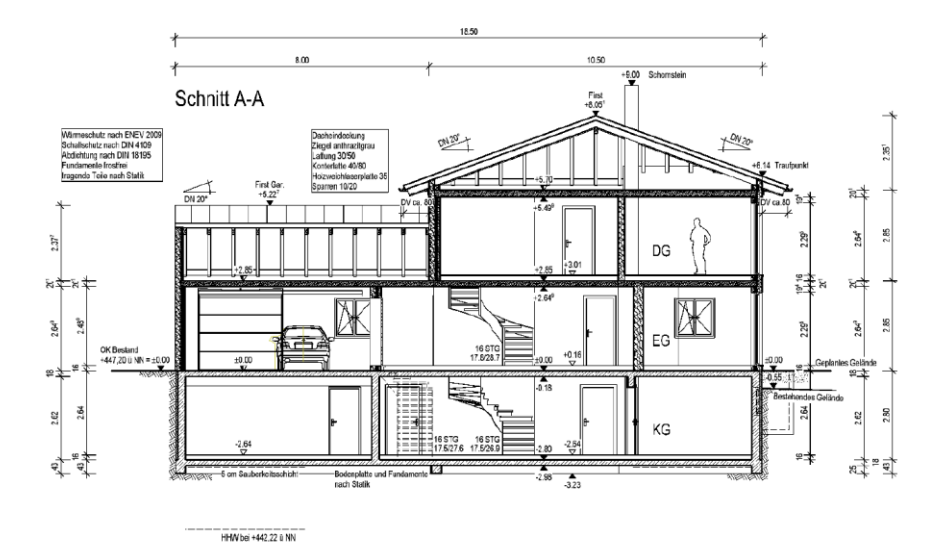

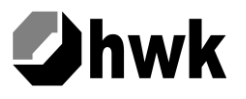

## <span id="page-1-0"></span>**1 Allgemeines zur Bauwerksstruktur und zum Ebenenmodell**

Das Gebäudemodell wird in Allplan mit der Bauwerksstruktur organisiert und in der Höhe über das Ebenenmodell gesteuert.

Im Allplan-Projekt stehen viele Teilbilder zur Verfügung. Mit Hilfe der Bauwerksstruktur werden die Teilbilder hierarchisch organisiert. Auswertungen wie Schnitte, Ansichten und Reports können aus der Bauwerksstruktur heraus erzeugt werden. Die Bauwerksstruktur ist eng mit dem Ebenenmodell von Allplan verknüpft.

Im Ebenenmodell wird je Geschoss ein Ebenenpaar eingestellt, welches mit den Strukturstufen und Teilbildern der Bauwerksstruktur verknüpft ist. Ändern sich am Gebäude die Höhen, wird dies beim Ebenenmodell eingestellt. Das Gebäudemodell ändert sich dann Entsprechned der Höhenanpassung.

Erzeugen Sie die Bauwerksstruktur nach den Vorgaben oder nutzen Sie gewohnte Standardhöhen. So könnte die Rohbauhöhe der Räume 2,75 m, die Dicke der Standarddecke 20 cm, die Höhenlage des Rohfussbodens -0,15 m oder 0,00 m, die Dicke der Bodenplatte 25 cm und die Höhe der Fundamentierung frostsichere 100 cm betragen.

#### <span id="page-1-1"></span>**1.1 Projekt anlegen**

Öffnen Sie den Dialog "Projekt neu, öffnen". Oben links klicken Sie auf "Neues Projekt". Wenn Sie ein Projekt neu anlegen wird ein Dialog eingeblendet, in welchen Sie einen Namen des Projektes eingeben. Unten im Dialog werden auch die Vorlageprojekte gelistet, wo Sie "keine Projektvorlage verwenden" oder das gewünschte Vorlageprojekt (Kapitel 4) auswählen. Klicken Sie dann auf "Weiter". Ohne Vorlageprojekt wird im folgenden Dialog noch nach den Pfadeinstellungen der Ressourcen gefragt. Dort sollten die Pfade auf "Projekt" eingestellt sein. Dann komplettieren Sie das Projekt mit "Fertig stellen"

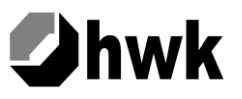

#### <span id="page-2-0"></span>**2 Bauwerksstruktur anlegen**

Wie eine Bauwerksstruktur aussehen könnte ist im folgenden Kapitel dargestellt.

- Gehen Sie auf Projektbezogen öffnen und dort auf den Karteireiter Bauwerksstruktur
- Wählen Sie ggf. "Keine Bauwerksstruktur anlege, sie wird selbst erstellt aus"

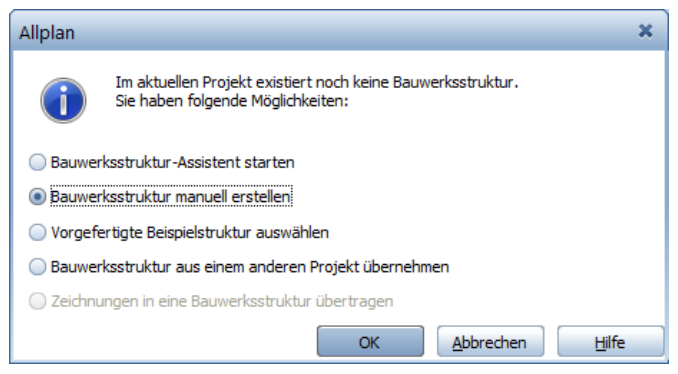

- Wechseln Sie oben in die Funktion "Ebenenmanager". Das Zwischenmenü kann mit "Nein" beantwortet werden.
- Im Ebenenmanager legen Sie ein Ebenenmodell über die Funktion "Modell neu" an
- Tragen Sie die gewünschten Werte für die Stockwerkshöhen ein. Aktivieren Sie auch das Häkchen bei "Bauwerksstruktur anlegen / ergänzen" Damit wird im Folgenden das Projekt mit einer Bauwerksstruktur organisiert. Mit OK geht es weiter.

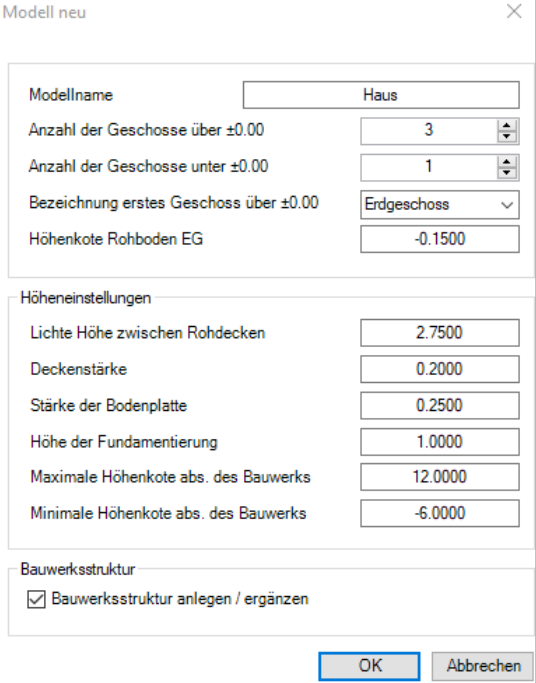

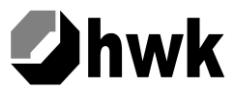

- Der Bauwerksstruktur anlegen / ergänzen Dialog bietet die Möglichkeit, mit Strukturstufen und Teilbildern das Projekt zu organisieren
- Legen Sie hier zuerst für das Gebäude die Strukturstufen, Ansichten und Schnitte an Die Strukturstufen können dabei noch in der Reihenfolge sortiert werden. Z:B: mit den Pfeiltasten rechts oben.

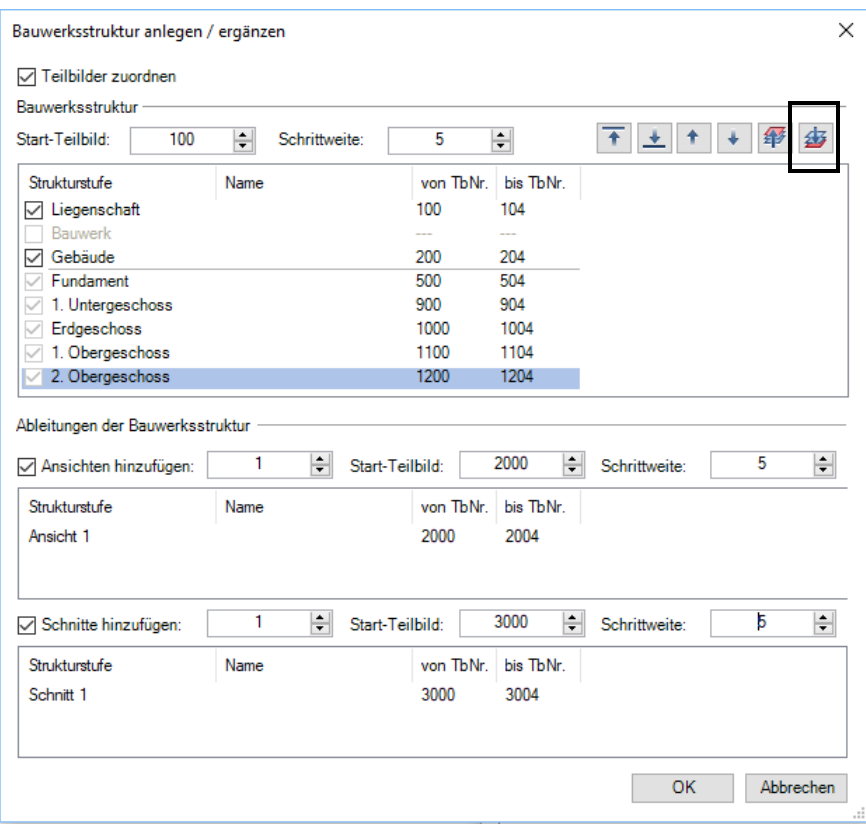

 Wenn man hier mit OK weitergeht erscheint der Ebenenmanager. Hier können die einzelnen Geschosse in der Höhe noch individuell eingestellt werden.

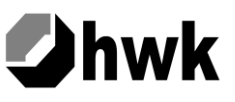

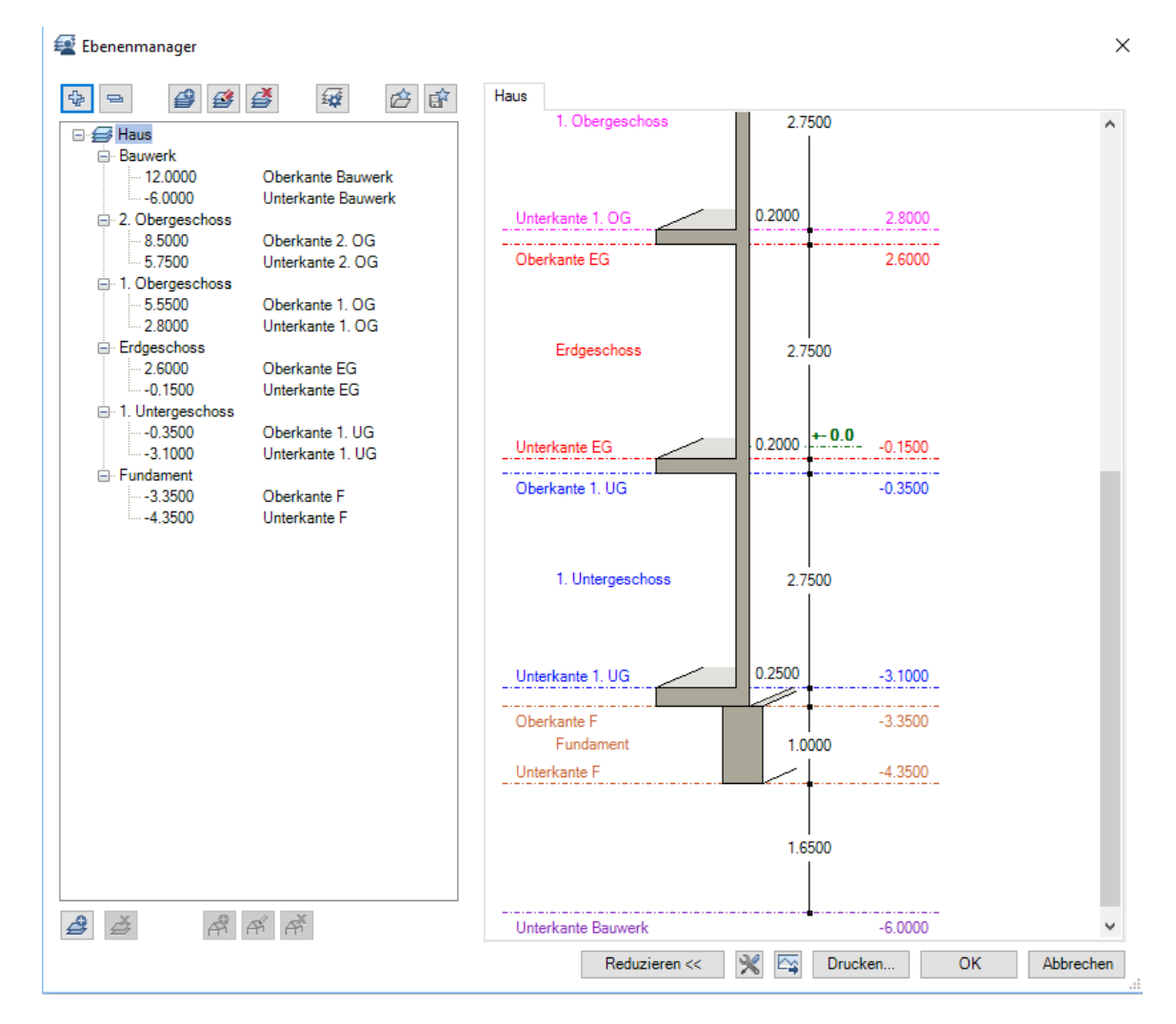

- Wenn man die Ebenen angepasst hat bestätigt man mit OK
- Im Dialog Projektbezogen öffnen werden noch weitere Strukturstufen per Rechtsklick (v.A. oben auf den Projektnamen) eingefügt:
	- o Liegenschaft: per Rechtsklick dort die Teilbilder 100-102 zuordnen
	- o Köpfe (für Planköpfe) : per Rechtsklick dort die Teilbilder 50-53 zuordnen
	- o Sonstiges : per Rechtsklick dort die Teilbilder 1-4 zuordnen

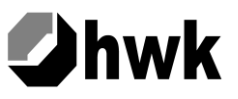

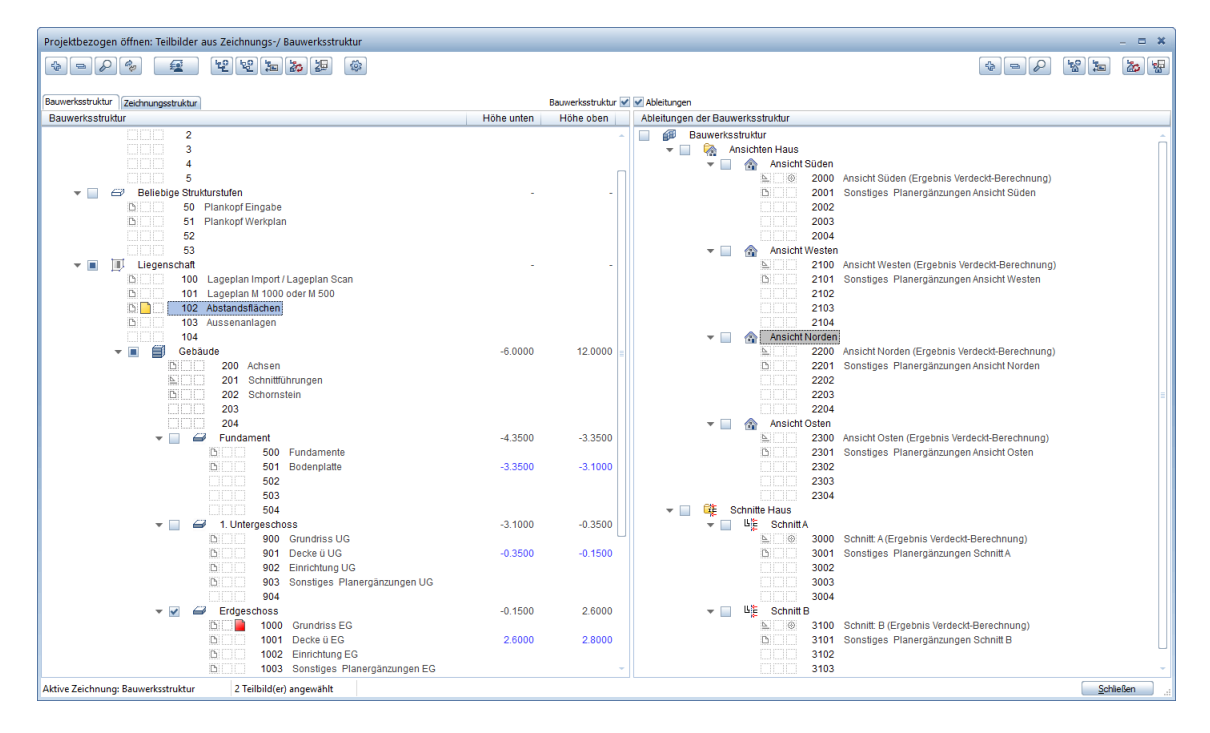

- Die restlichen Ansichten und Schnitte werden durch "kopieren" und "einfügen hinter" per Rechtsklick erzeugt.
- Für einen IFC-Konformen Datenaustausch von Einrichtungsgegenständen sollten Diese innerhalb der Raumkubaturen platziert werden. Das Einrichtungsteilbild kann in diesem Zusammenhang weg gelassen werden und die Einrichtung wird dann auch im Grundriss-Teilbild erzeugt.
- Als Strukturstufen werden Liegenschaft, Gebäude und Geschoss verwendet. Andere Strukturstufentypen finden keine Anwendung

### <span id="page-5-0"></span>**3 Vorschlag einer Bauwerkstruktur**

So könnte eine Bauwerksstruktur (für die Bauvorlage) aussehen:

#### <span id="page-5-1"></span>**3.1 Grobstruktur:**

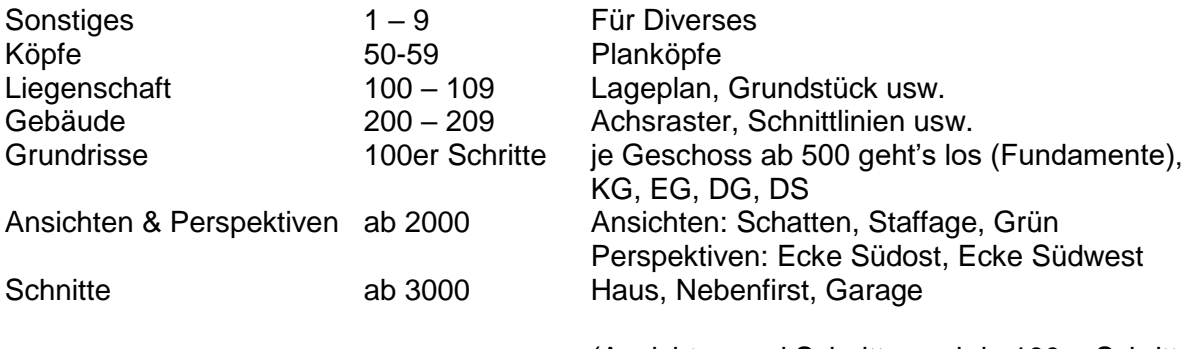

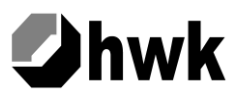

### <span id="page-6-0"></span>**3.2 Genaue Struktur:**

So wird hier im Beispiel das Projekt organisiert:

Die Bauwerksstruktur:

#### **Bauwerksstruktur**

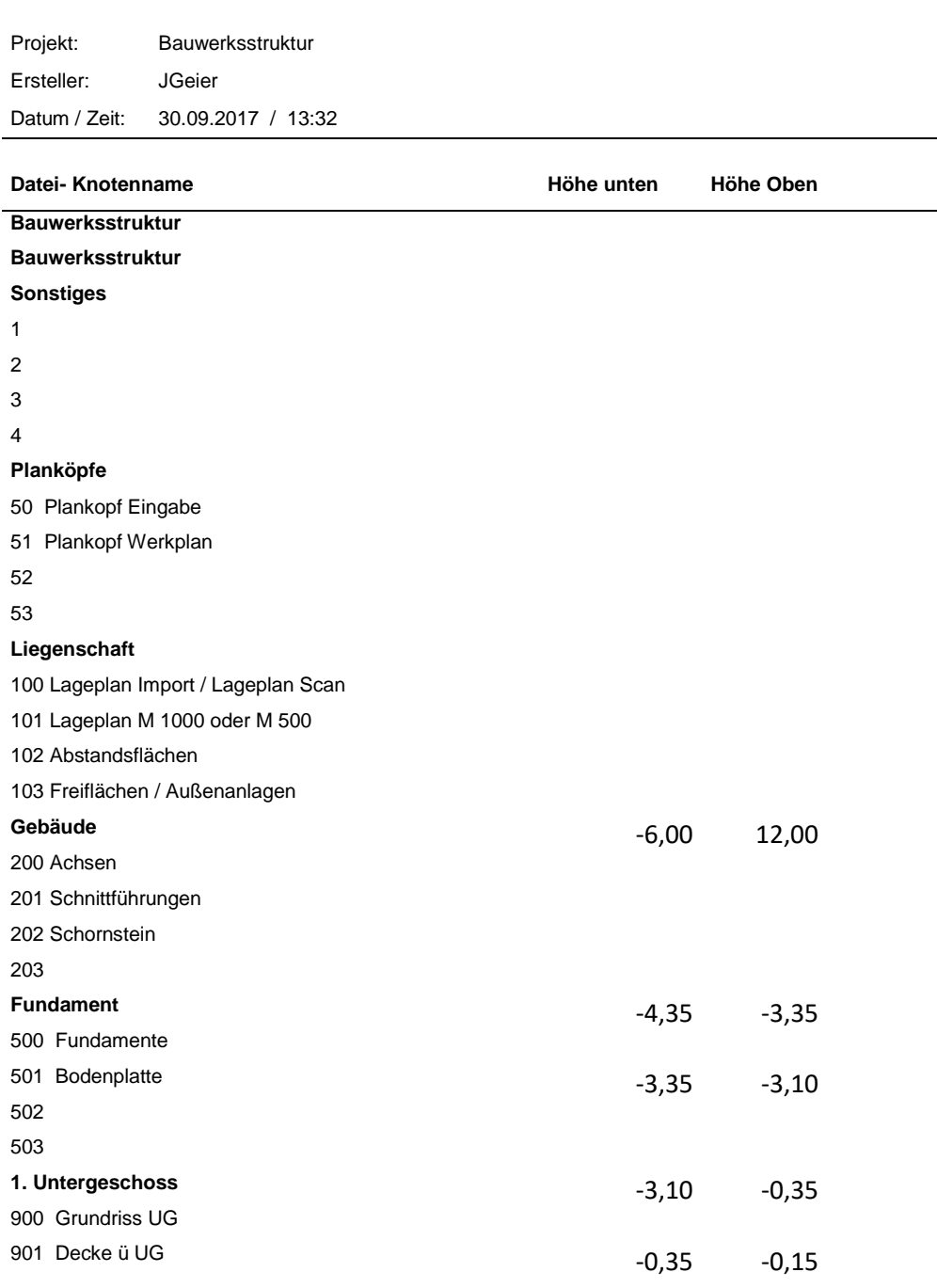

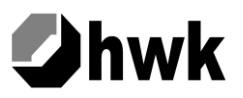

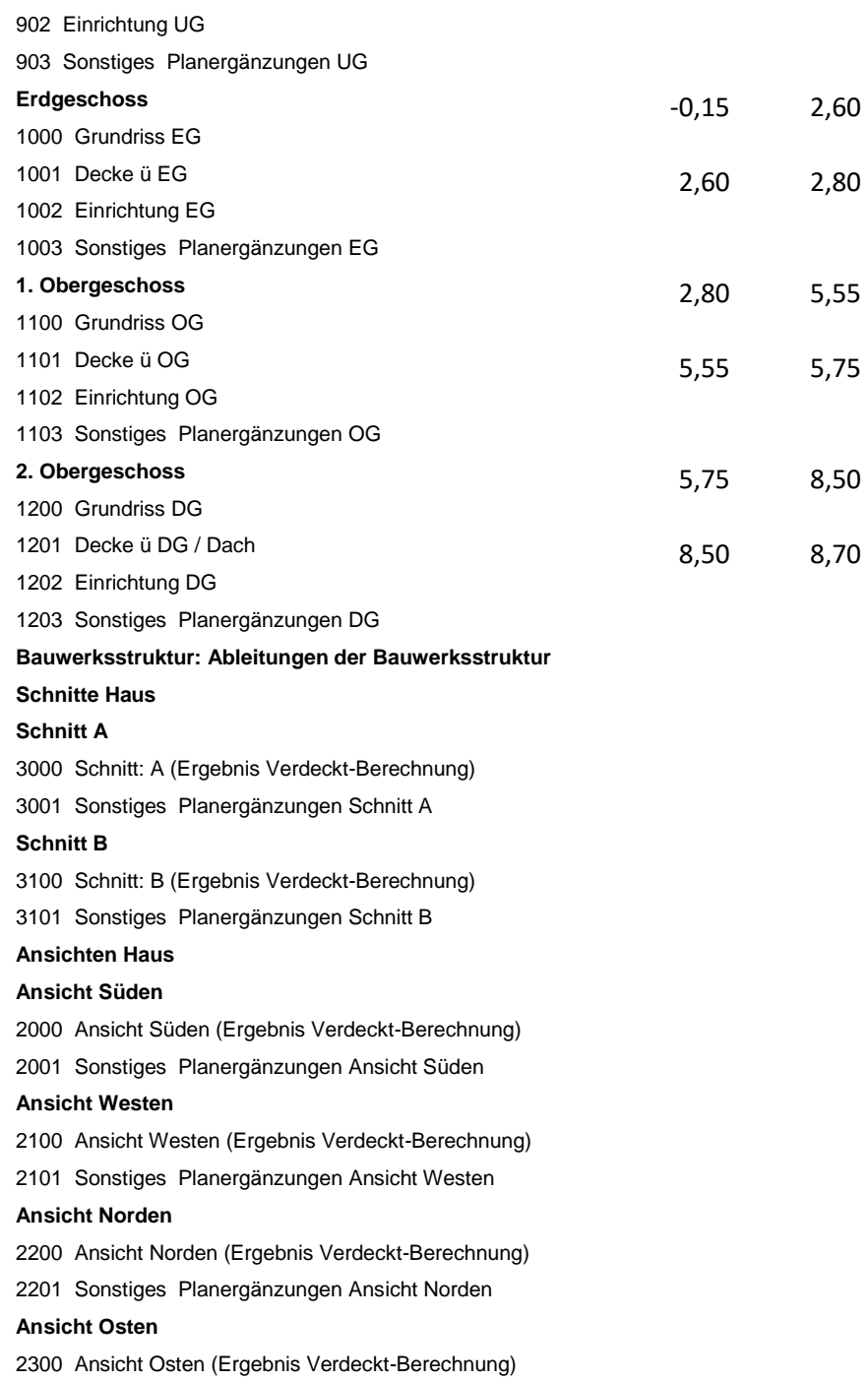

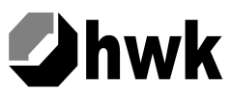

#### <span id="page-8-0"></span>**3.3 Die Ableitungen der Bauwerksstruktur:**

Die Ableitungen der Bauwerksstruktur dienen zur Ablage der Ansichten, Schnitte und wiederkehrender Mengen- und Flächenermittlungen.

#### <span id="page-8-1"></span>**3.4 Weitere Bauwerksstrukturen**

#### <span id="page-8-2"></span>**Haus einfach**

Ein einfaches Haus wird organisiert wie Oben beschrieben.

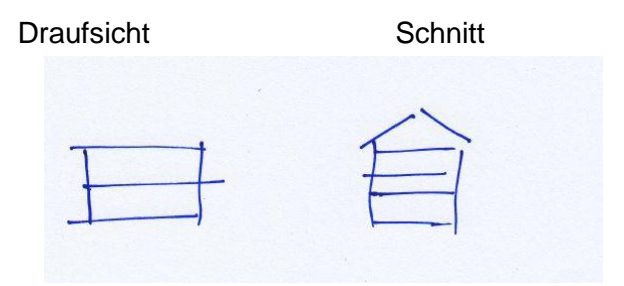

#### <span id="page-8-3"></span>**Haus mit Split-Level**

Ein Haus mit einem Versatz der Ebenen als Split-Level wird organisiert wie ein einfaches Haus oben. Der Versatz der ebenen wird mit freien Ebenen in Allplan erreicht. Im Dach muß ggf. der Fußboden über "Splitten und senken" angepasst werden.

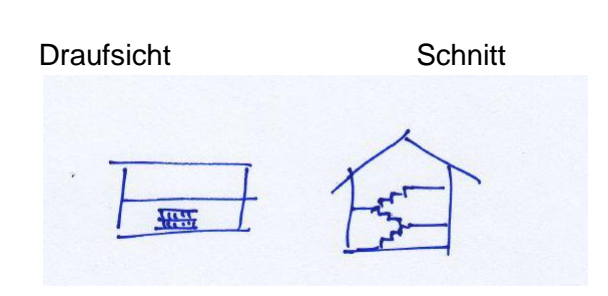

#### <span id="page-8-4"></span>**Haus mit Nebengebäude**

Das Nebengebäude erhält eine zusätzliche, eigene Ebenenstruktur mit eigenen Strukturstufen.

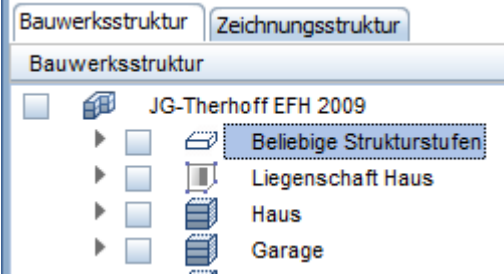

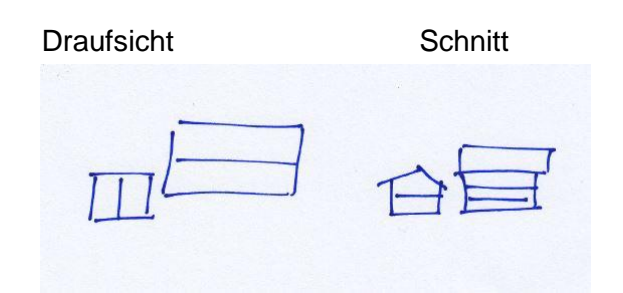

Im Erdgeschoss des Nebengebäudes könnten dann z.B. die Teilbilder 1050-1059 zugewiesen werden.

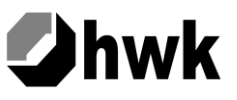

# <span id="page-9-0"></span>**4 Vorlageprojekte**

Wenn Projekte entsprechend organisiert sin kann man daraus Vorlageprojekte erzeugen.

#### <span id="page-9-1"></span>**4.1 Vorlageprojekte erzeugen**

Öffnen Sie den Dialog "Projekt neu, öffnen". Per rechtsklick auf das Projekt erhalten Sie die Möglichkeit, das Projekt in die Vorlagen zu kopieren.

#### <span id="page-9-2"></span>**4.2 Vorlageprojekte verwenden**

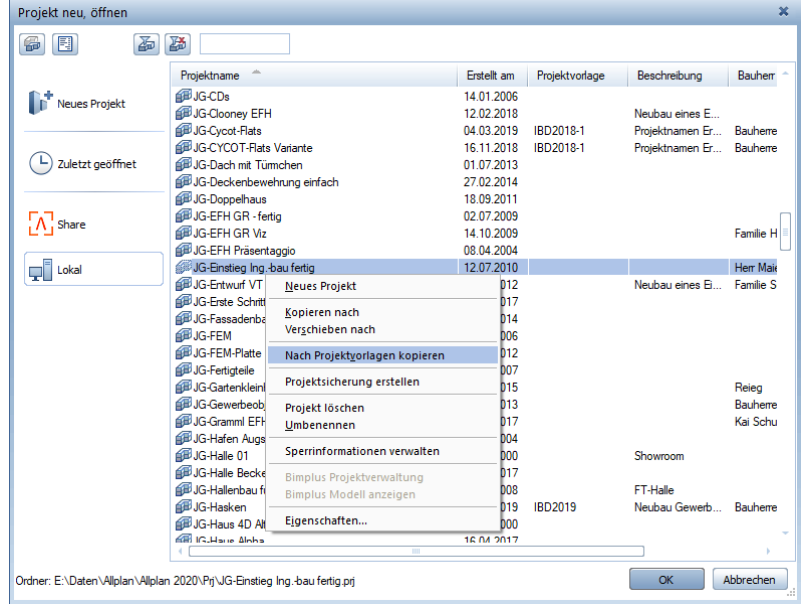

Wenn Sie ein Projekt neu anlegen wird ein Dialog eingeblendet, in welchen Sie einen Namen des Projektes eingeben. Unten im Dialog werden auch die Vorlageprojekte gelistet, wo Sie dann das gewünschte Vorlageprojekt auswählen. Klicken Sie dann auf "Fertig stellen" und Ihr neues Projekt mit den Einstellungen aus der Vorlage wird erstellt.

#### <span id="page-9-3"></span>**4.3 Vorlageprojekte verwalten**

Öffnen Sie den Dialog "ProjektPilot" aus dem Menü "Datei". Hier können Sie alle Projekte verwalten und auch Ihren "Büropfad". Im Büropfad finden Sie auch die Vorlageprojekte. Wählen Sie die Vorlageprojekte im Pfad aus und dann werden die Vorlageprojekte rechts gelistet. In der liste erhalten Sie per Rechtsklick auf ein Vorlageprojekt en Kontextmenü zum Verwalten der Vorlageprojekte. Sie können das u. A. umbenennen oder löschen.